#### **Модальный и гармонический анализ фермы**

Анализ мод колебаний является эффективным экспериментальным методом определения динамических характеристик конструкций на основе результатов измерений и анализа вынужденных механических колебаний. Также этот метод может быть использован при мониторинге конструкций. В результате эксплуатации в изделии могут происходить усталостные деформации, микротрещины в соединительных швах, которые не приводят к изменениям геометрических размеров изделия, но приводят к изменению динамических характеристик конструкции. Анализ этих изменений позволяет прогнозировать проведения регламентных работ по техническому обслуживанию. Этот метод эффективен в широкой области и используется при исследовании разного рода конструкций от лопаток турбин до железнодорожных вагонов.

#### **Постановка задачи**

- 1. Выполнить модальный анализ фермы, изображенной на рисунке. Определить первые 5 собственных частот и форм колебаний.
- 2. Определить отклик системы на периодическую силу  $F=F_0\sin(kt)$ .  $F_0$  амплитуда силы – 1000 Н. Диапазон изменения частоты силы k от 100 до 200 Гц.

Стержни фермы имеют круглое поперечное сечение и изготовлены из материала имеющего следующие свойства: модуль упругости  $E=2.1*10^{11}$ Па., коэффициент Пуассона µ=0.3., плотность материала 7850 кг/м<sup>3</sup>.

Радиус поперечного сечения стержней – 0.01 м.

Длина первого и последнего пролёта фермы 2 м.

Длина среднего пролёта фермы 3 м.

Высота конструкции 2 м.

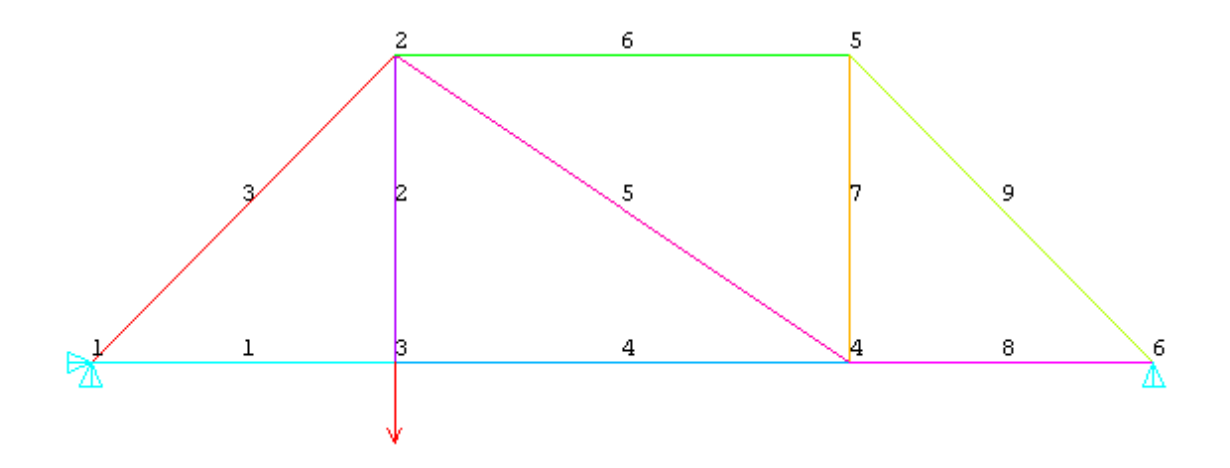

Расчетная схема фермы представляет систему, образованную осями стержневых конечных элементов, проходящих через центры тяжести сечений и наделенных геометрическими и физическими свойствами, присущими соответствующим моделируемым участкам фермы. В качестве конечного элемента для моделирования фермы может быть использован стержень.

Модальный анализ проводится для определения частот и форм (мод) собственных колебаний конструкций. Также модальный анализ может быть первым шагом для других видов динамического анализа, таких, как гармонический и спектральный анализ. Модальный анализ предполагает, что система является линейной.

Гармонический анализ предназначен для решения уравнений движения в случае установившихся колебательных процессов (вынужденных колебаний).

### **Создание геометрической модели**

Ферменная конструкция с точки зрения геометрической модели представляет собой последовательность точек, соединенных линиями. Построение будем проводить методом "снизу-вверх", т.е. сначала на плоскости создаются точки, а затем они соединяются линиями.

Создаём точки Preprocessor->Modeling->Create->Keypoints->In Active CS.Вводим координаты точек:

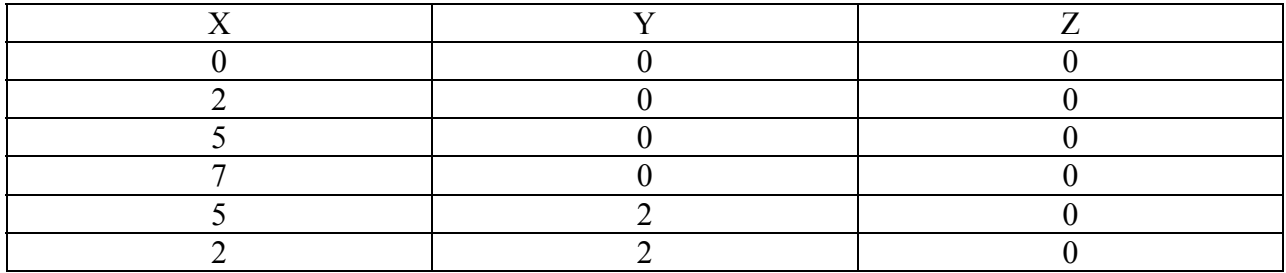

Далее проводим через созданные точки линии Preprocessor->Modeling- >Create->Lines->Straight Line.

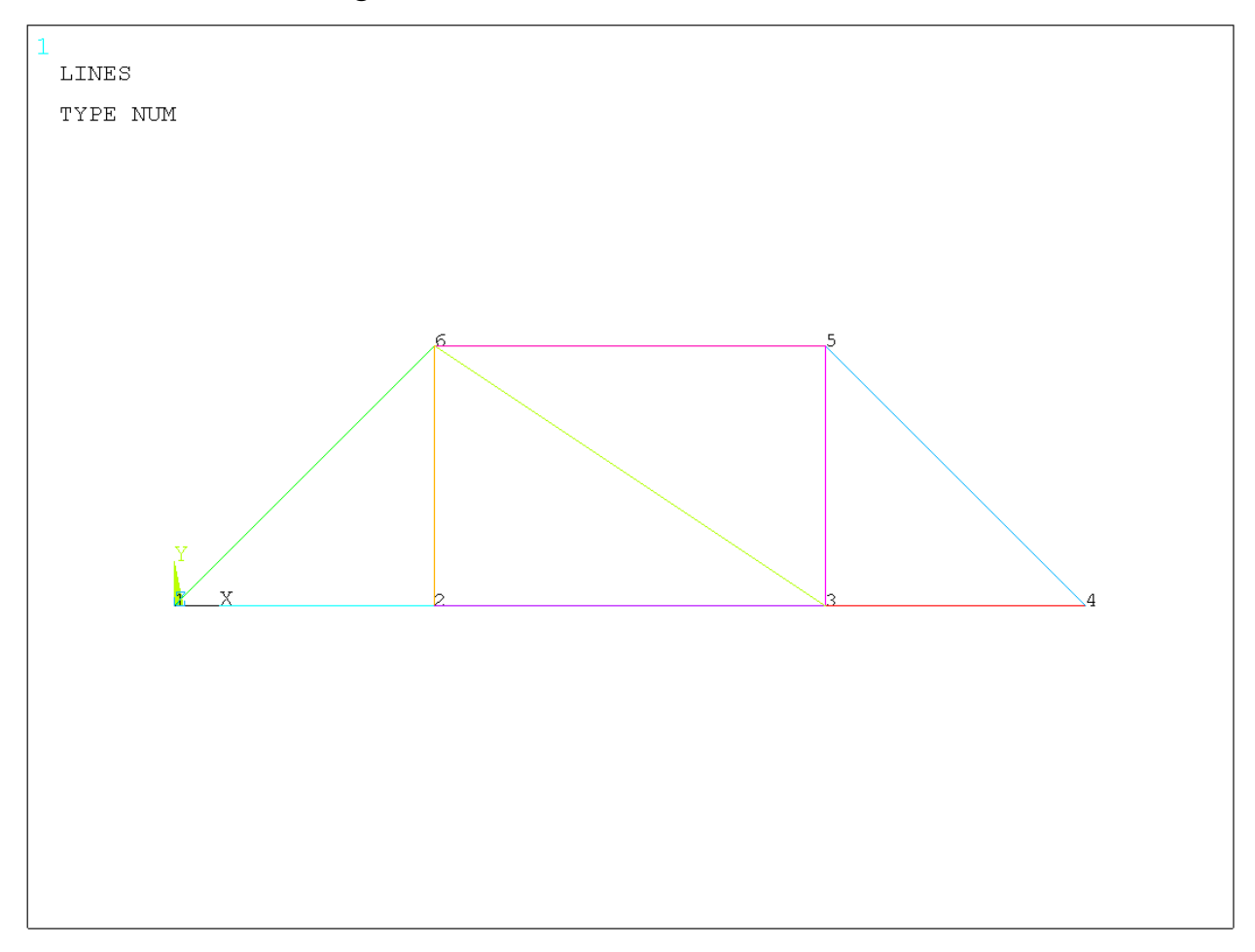

# **Задание свойств элемента и материала**

Для моделирования фермы будем использовать элемент LINK1. Он узле – перемещения в направлении осей X и Y узловой системы координат. является двумерным элементом стержня, имеет одну ось, может воспринимать растяжение и сжатие и имеет две степени свободы в каждом

Выбираем элемент LINK1 из библиотеки Preprocessor->Element Type- >Add/Edit/Delete...->Add->LINK1.

Далее следует задать константы, характеризующие элемент. В нашем случае – это площадь поперечного сечения стержня. Для этого Preprocessor- >Real Constants->Add/Edit/Delete...->Add->OK. Выбираем элемент LINK1. В поле Агеа вводим 0.000314 м<sup>2</sup>.

>Elastic->Isotropic. Задаем модуль Юнга 2.1E11, коэффициент Пуассона 0.3 Preprocessor->Material Props->Material Models->Structural->Density. Вводим плотность – 7850 кг/м<sup>3</sup>. Также необходимо задать свойства материала, из которого изготовлен стержень Preprocessor->Material Props->-Material Models->-Structural->Linear-

#### **Создание вычислительной сетки**

Мы зададим два элемента на одной линии. Preprocessor->Meshing->MeshTool, в ряду Lines нажимаем Set->Pick All*.* В текстовом поле No. of element divisions ставим 2. Все линии разбиты на две части. Сначала необходимо задать количество элементов вдоль каждой линии.

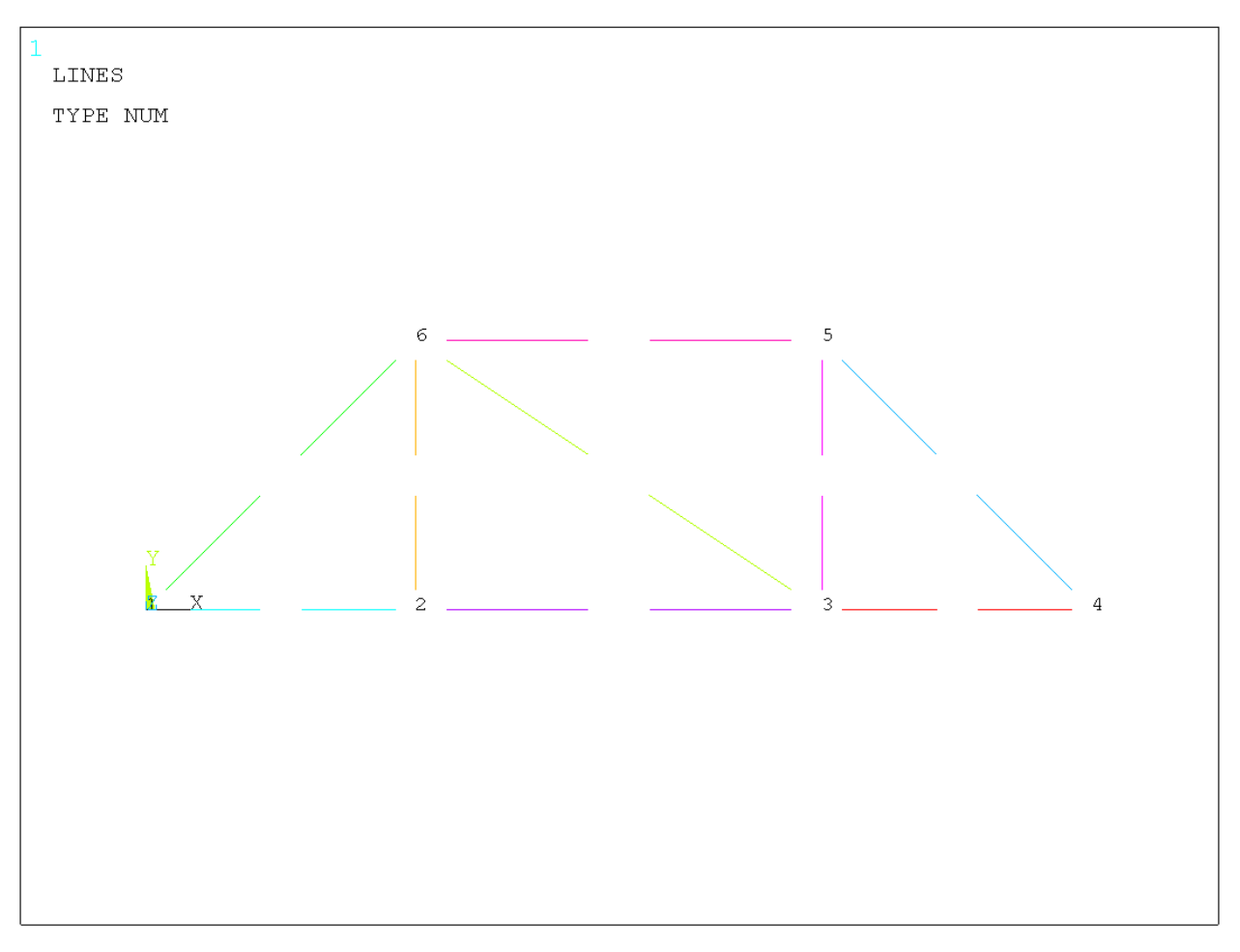

Далее необходимо выбрать элемент, из которого будет состоять сетка, но в данном случае задан только один элемент, поэтому выбирать элемент не требуется. Переходим к разбиению. Выбираем Mesh: Lines, нажимаем Mesh- >Pick All

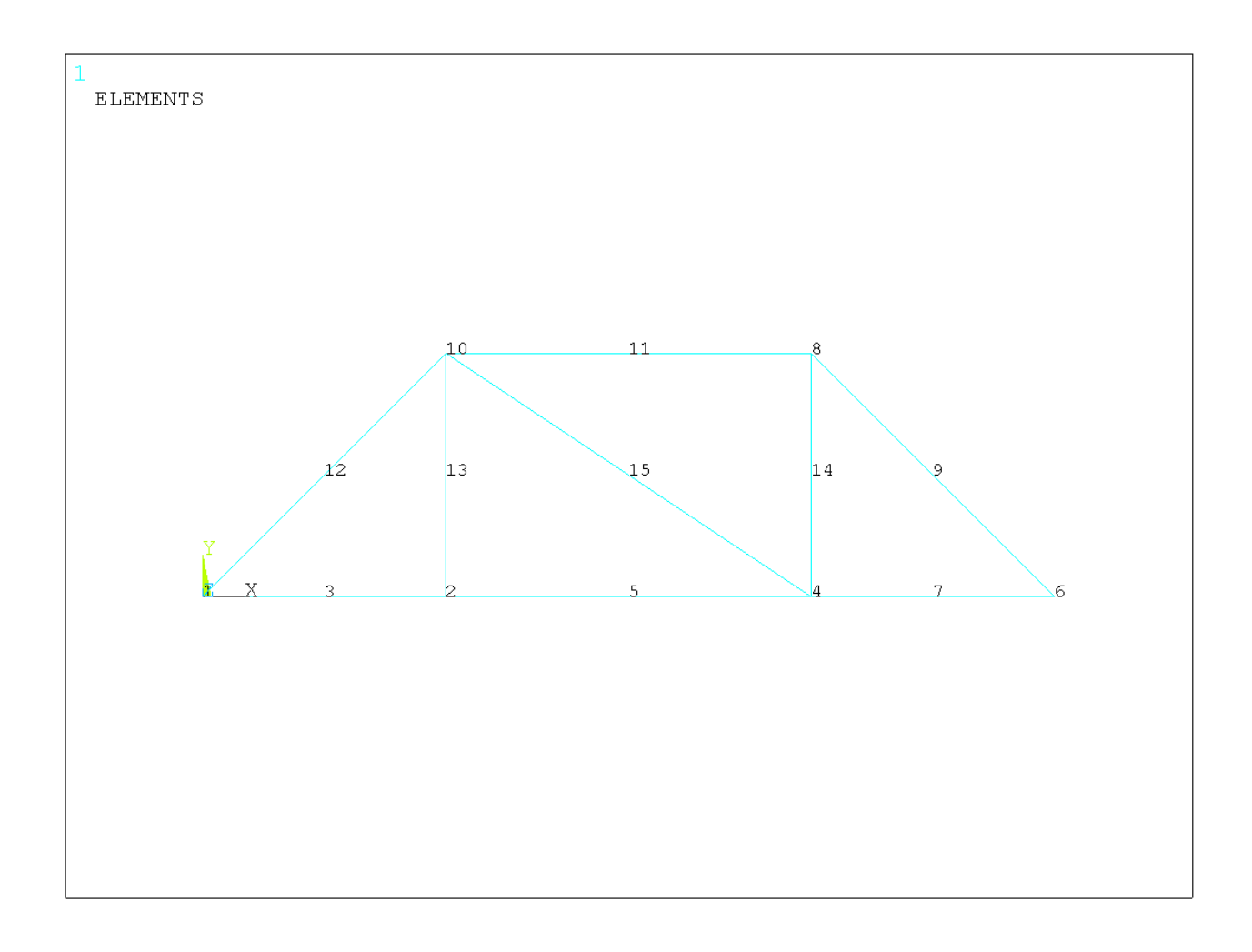

### **Модальный анализ**

Для решения задачи необходимо установить тип анализа (статический, модальный и т.д.) и опции которые влияют на решение (например, шаг интегрирования, количество вычисляемых собственных частот и т.д.), а также задать граничные условия.

Проведём модальный анализ Solution->Analysis Type->New Analysis- >Modal.

Задаём опции анализа Solution->Analysis Type->Analysis Options*.*  Выбираем тип решателя – Subspace. В поле No. of modes to extract вводим 5 (количество собственных частот, которые будут вычислены). В поле No. of modes to expand вводим 5 (записывать решения 5 собственных форм).

Переходим к постановке граничных условий.

Как видно из первого рисунка нам необходимо ограничить перемещение левой нижней точки фермы относительно осей X и Y глобальной системы координат. Для этого Solution->Define Loads->Apply- >Structural->Displacement->On Keypoints. Выбираем точку №1, задаем ux=0,  $uy=0$ .

Также необходимо ограничить перемещение правой нижней точки фермы относительно оси Y Solution->Define Loads->Apply->Structural- >Displacement->On Keypoints. Выбираем точку №4, задаем uy=0.

Заданные нулевые перемещения отображается на геометрии модели голубыми треугольниками.

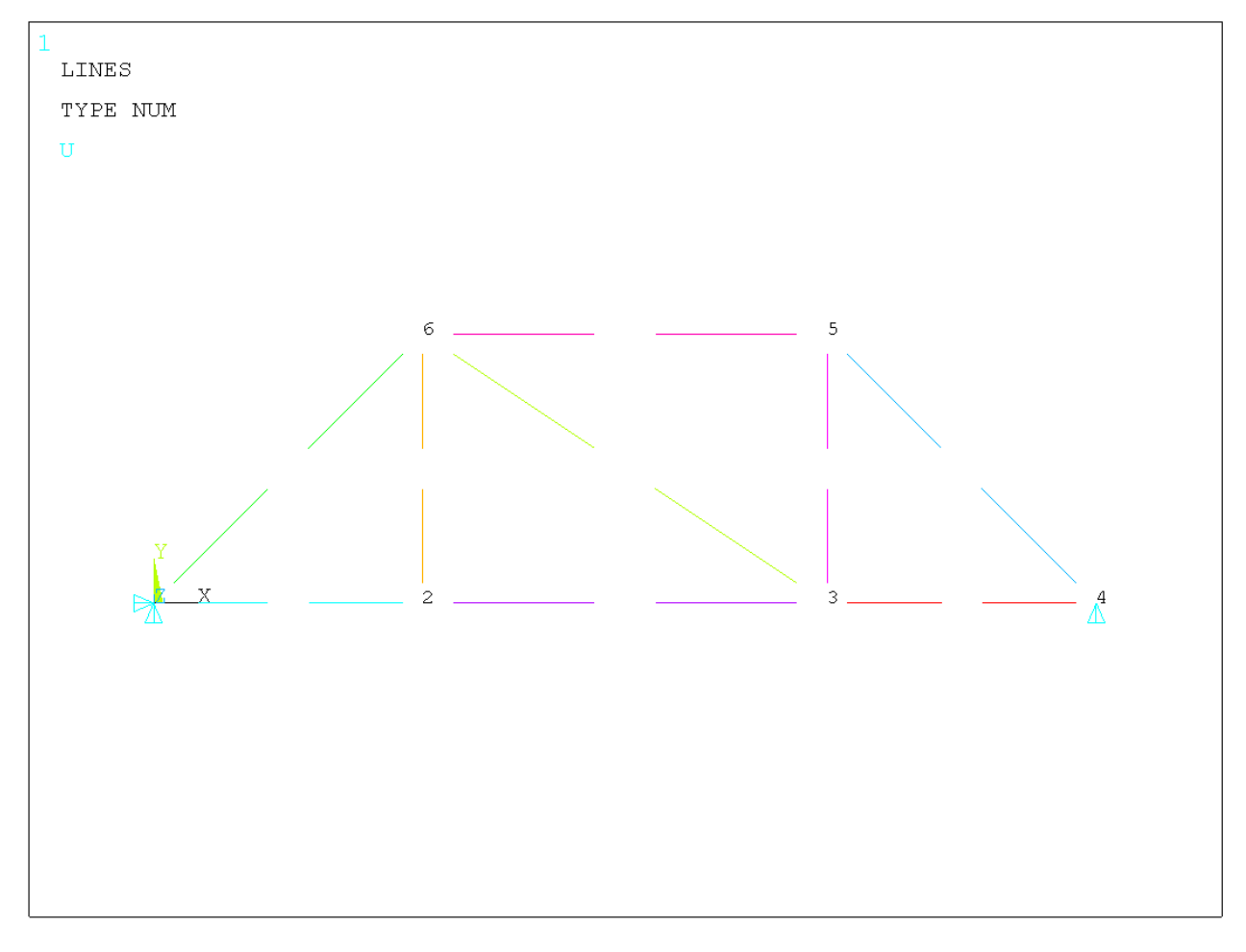

Запускаем задачу на счет Solution->Solve->Current LS.

**Просмотр результатов**

- Значения собственных частот доступны через следующее меню: General Postproc->Results Summary.
- Отобразить на экране первую форму колебаний можно через меню General Postproc->Read Results->-First Set;

General Postproc->Plot Results->Deformed Shape.

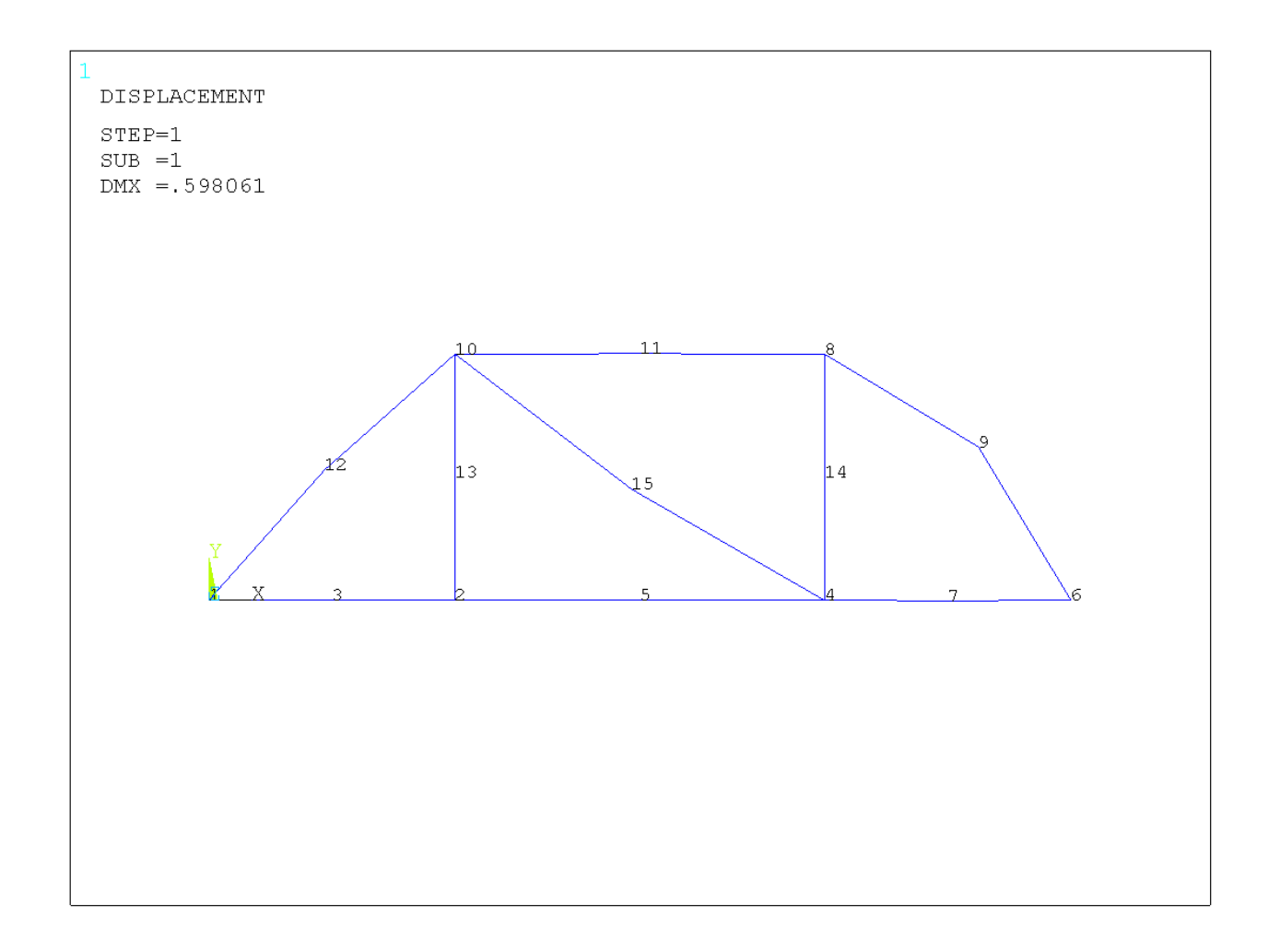

• Чтобы просмотреть следующие формы колебаний General Postproc->Read Results->Next Set; General Postproc->Plot Results->Deformed Shape.

## **Гармонический анализ**

## **Постановка граничных условий**

ANSYS позволяет прикладывать периодическую силу в виде  $F = F_0 \cos(kt + \varphi)$ . В нашем случае  $F_0 = -1000$ ,  $\varphi = 3\pi/2$ . Для задания этой силы в командной строке над рабочей областью вводим команду **F,2,FY,-1000,2\*3.14/2.**

Зададим типа анализа Solution->Analysis Type->New Analysis- >Harmonic. Далее изменим опции анализа Solution->Analysis Type->Analysis **Options** 

а) solution method->Full (тип анализа – полный);

b) DOF printout format->Amplitud + phase (опция печати – выводить данные в виде амплитуда-частота);

с) equation solver->Frontal solver (решатель фронтальный).

d) вводим команды

**HARFRQ,100,200,** (пределы изменения частот от 100 до 200 Гц);

**NSUBST,200,** (задаем количество шагов);

**KBC,1** (Нагрузка от шага к шагу меняется ступенчато).

Запускаем задачу на счёт.

#### **Просмотр результатов**

Построим зависимость перемещения ux узла №11 фермы от частоты приложенной силы. Для этого переходим в меню TimeHist Postpro. В появившемся окне нажимаем на кнопку Add Data, выбираем Nodal Solution- >DOF Solution->X-Component of displacement. Выбираем узел №11, далее нажимаем кнопку Graph Data. Получаем следующий график зависимости перемещения ux узла №11 фермы от частоты приложенной силы.

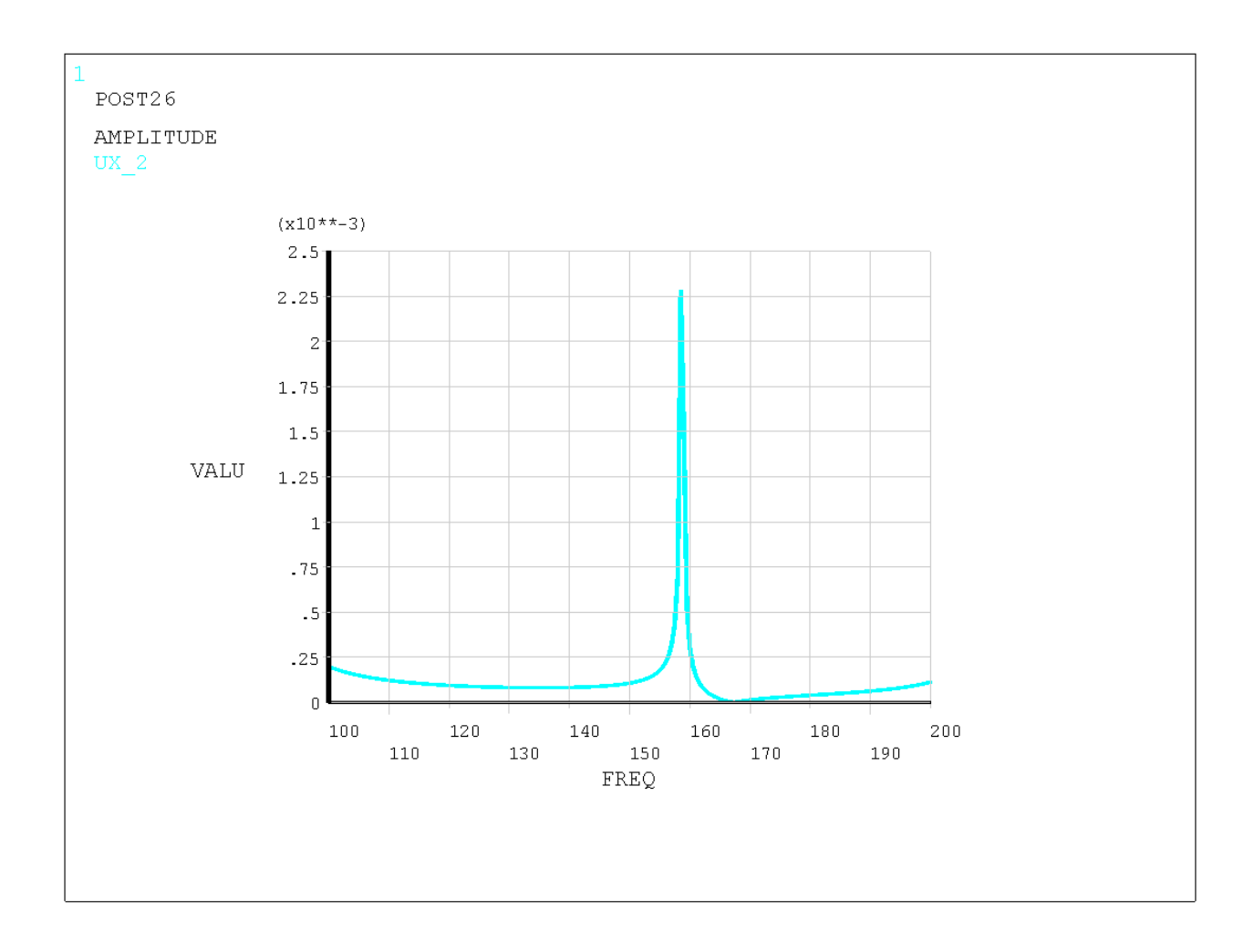

Посмотрим частоту, при которой перемещение ux узла фермы №11 максимально: Main Menu->TimeHist Postpro->List Extremes*.* При этом откроется дополнительное меню List Time-History Variables, где в первом поле необходимо ввести число 2 (номер переменной).

# POST26 SUMMARY OF VARIABLE EXTREME VALUES VARI TYPE IDENTIFIERS NAME MINIMUM AT TIME MAXIMUM AT TIME 2 NSOL 11 UX UX 2 -0.2284E-02 158.5 0.1526E-02 159.0

Мы видим что максимальное перемещение ux узла 11 – при частоте 159 Гц.

Отобразим эпюры напряжений в стержнях, возникающие при этой частоте General Postproc->Read Result->By Time/Freq*.* В поле Value of time or freq вводим 159. Далее вводим команды

**ETABLE,FI,SMISC,1** 

# **ETABLE,FJ,SMISC,1**

# **PLLS,FI,FJ**

Получаем следующий рисунок.

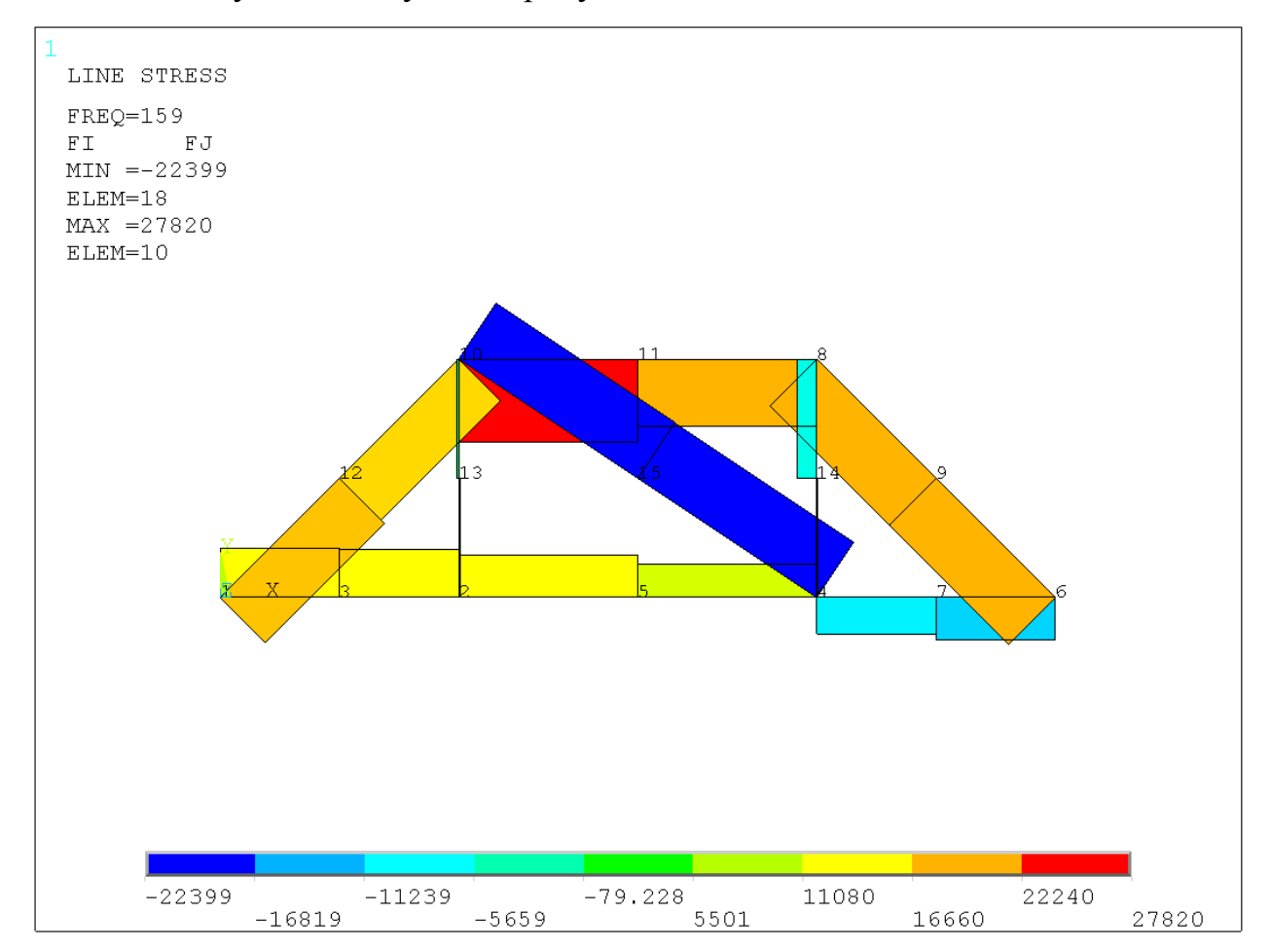